# **Создание шаблонов оформления презентаций**

Автор презентации – Караваева Е.Л.

**\* (C) KaravaevaEL, 2008**

**1. Что такое мультимедийные презентации?** 

**(электронный документ, содержащий текст, звук, графику, анимацию)**

**2. Для чего используют презентации?** 

**(в рекламе, для иллюстрации доклада, сообщения, материала урока)**

**3. Зачем необходимо наглядное представление информации?** 

**(человек воспринимает 90% информации с помощью зрения; лучше 1 раз увидеть, чем 100 раз услышать)**

**4. С помощью какой программы можно создавать презентации?** 

**(PowerPoint)**

**5. Что можно расположить на слайде?** 

**(текст, таблицу, фотографию, рисунок)**

**6. Каким образом можно сделать презентацию более привлекательной?** 

**(оформить внешний вид)**

**7. Как быстро оформить внешний вид слайда?** 

**(с помощью шаблона оформления)**

**8. Как вывести на экран варианты шаблонов оформления?** 

**(использовать команды: Формат → Оформление слайда)**

**9. Всегда ли вас устраивают предложенные шаблоны оформления?** 

**(хороших шаблонов много, но для разнообразия и соответствия выбранной теме хочется что-то новое и свое)**

**10. Как решить эту проблему, как получить новый вариант оформления презентации?** 

**(поискать в Интернете, научиться создавать свои шаблоны)**

# **Цель урока:**

- Изучение технологии создания собственных шаблонов оформления
- Применение созданных шаблонов для оформления тематических презентаций.

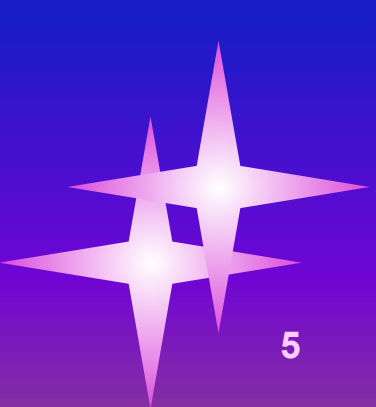

1. Запустить приложение **Microsoft PowerPoint.** 2. Для открытия новой презентации на панели инструментов **Стандартная** нажать кнопку **Создать:**

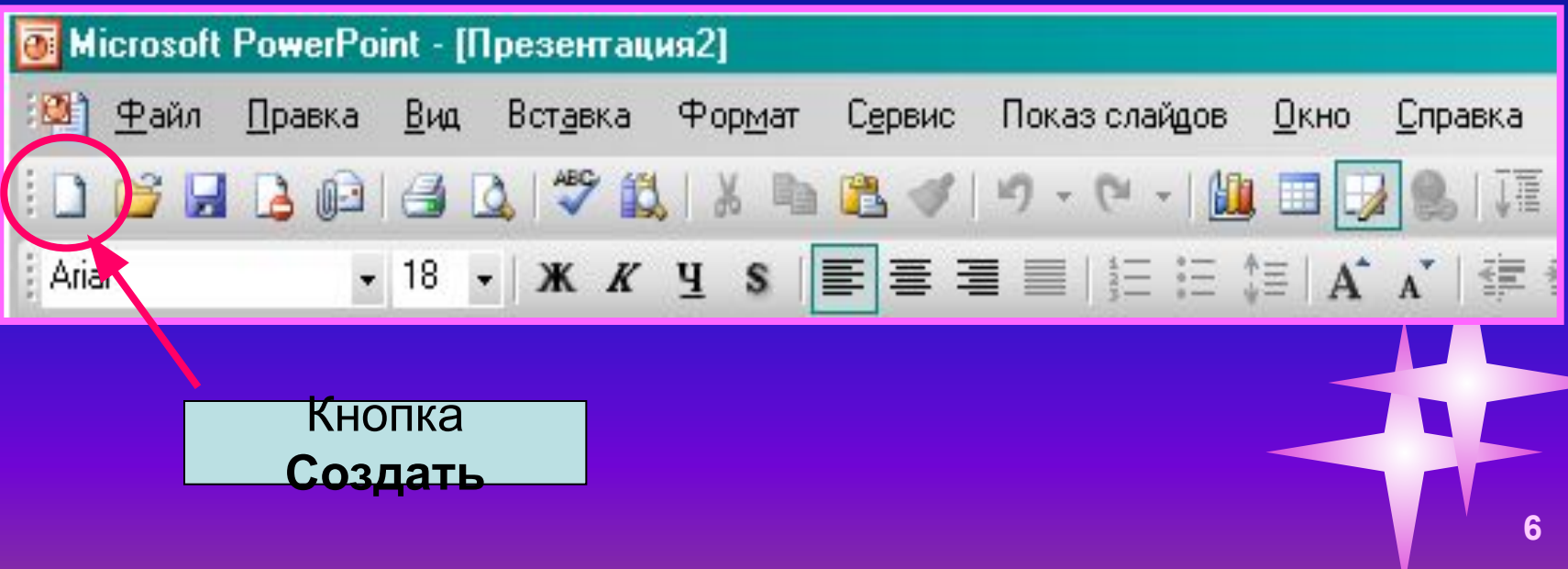

3. В меню **Вид** последовательно выберите команды **Образец** → **Образец слайдов**

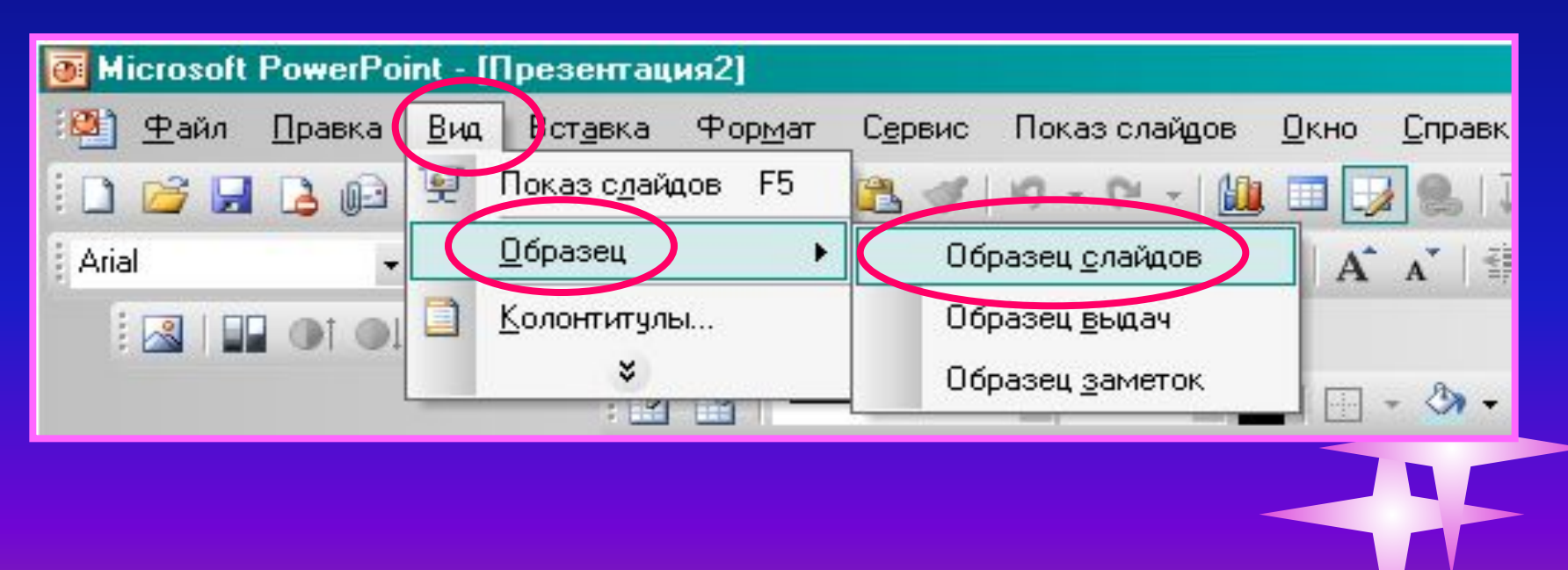

4. На экране появится Образец слайдов:

#### Образец заголовка

Область заголовка для автомакета

**8**

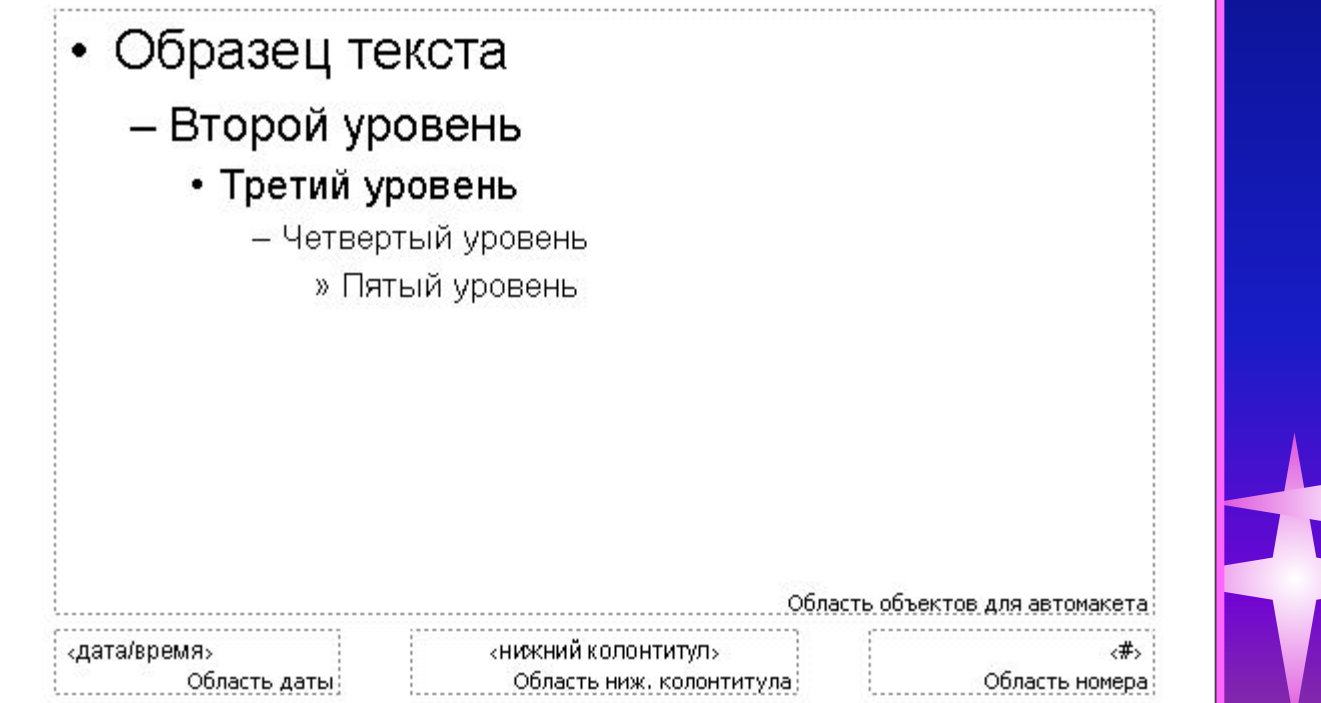

Для создания титульного слайда на диалоговой панели **Образец** выберите кнопку **Добавление нового образца заголовков:**

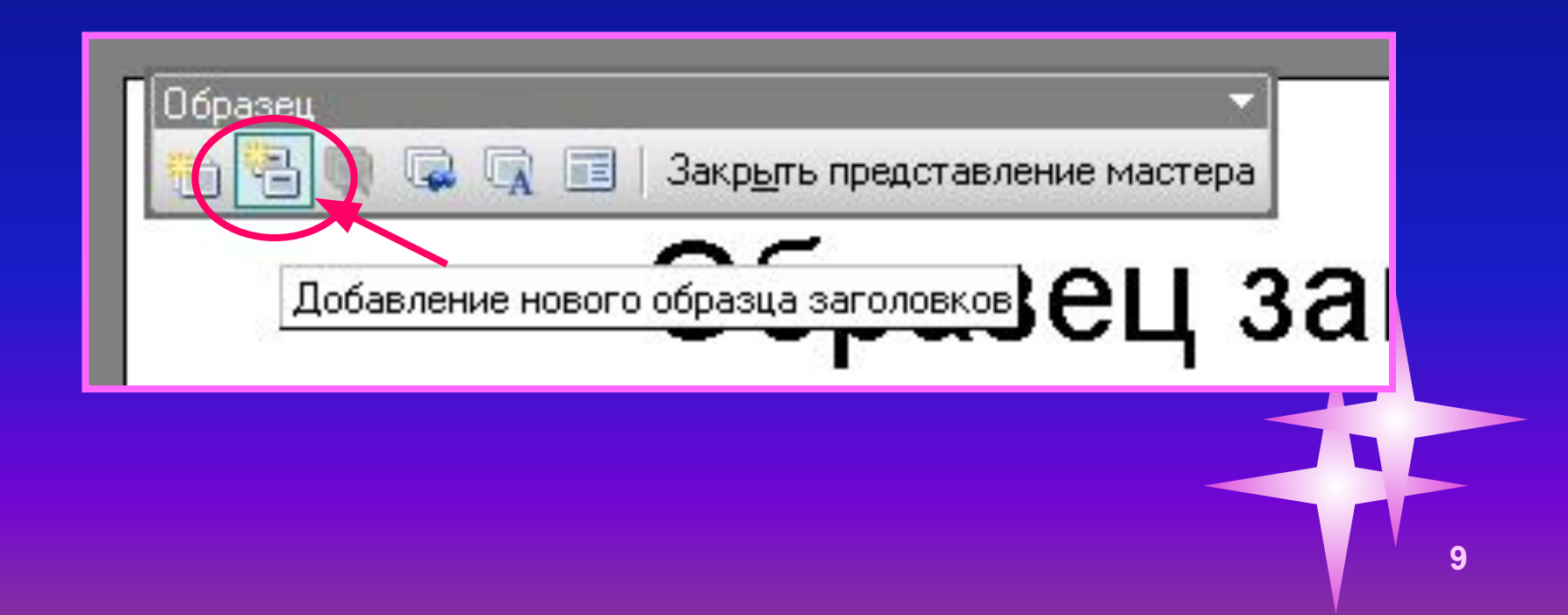

**6. В результате в левом поле будут отображены два эскиза образцов слайдов, связанных между собой:**

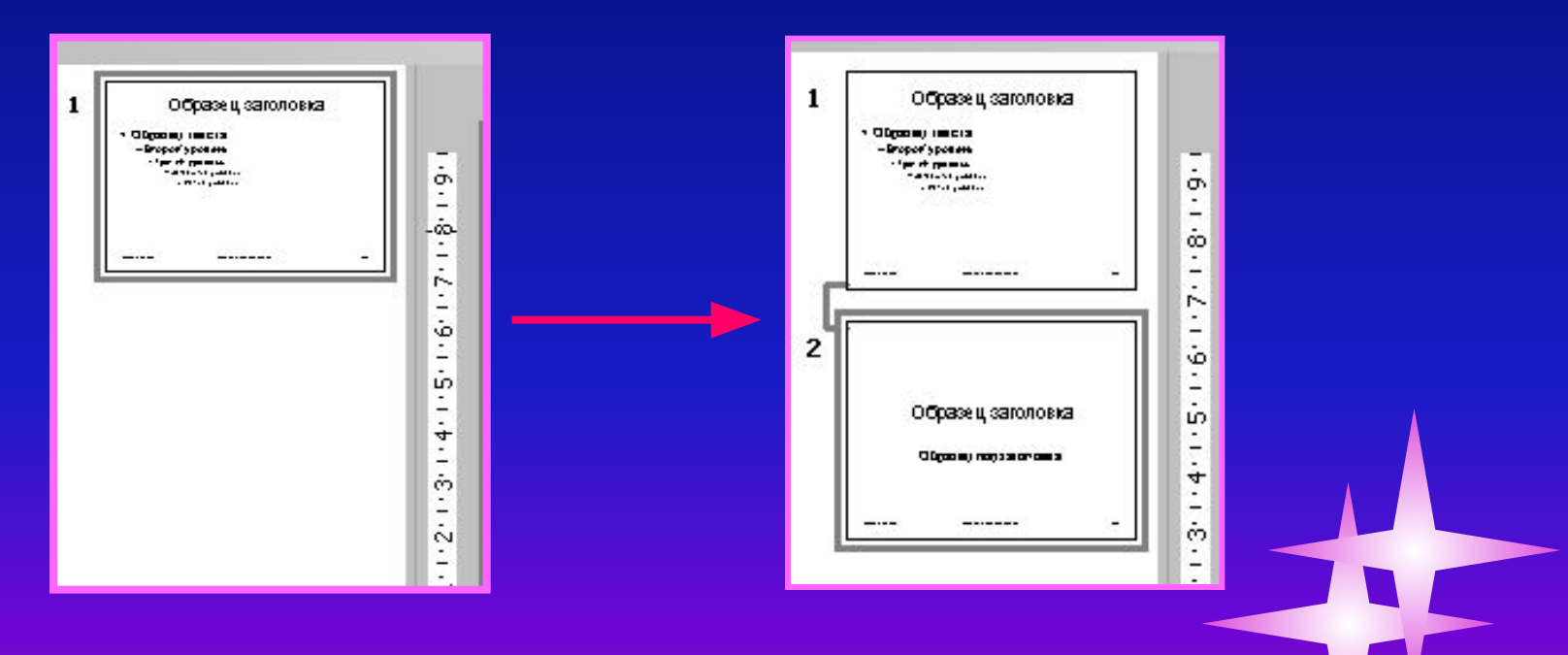

- **7. Для настройки образца щелкните соответствующий эскиз и внесите в шаблон необходимые изменения :**
- **• задайте гарнитуру, цвет, начертание, размеры шрифтов;**
- **• измените макет задайте параметры расположения и размеры заголовков, текстовых полей и т.д.;**
- **• задайте собственный фоновый рисунок;**
- **• добавьте элементы графики, которые должны отображаться на каждом слайде.**

#### 8. Изменение шрифта:

- выделите нужный абзац;
- выполните команды **Формат → Шрифт**;
- в диалоговом окне **Шрифт** выберите нужные настройки для шрифта.

#### Образец заголовка

#### бразец текста

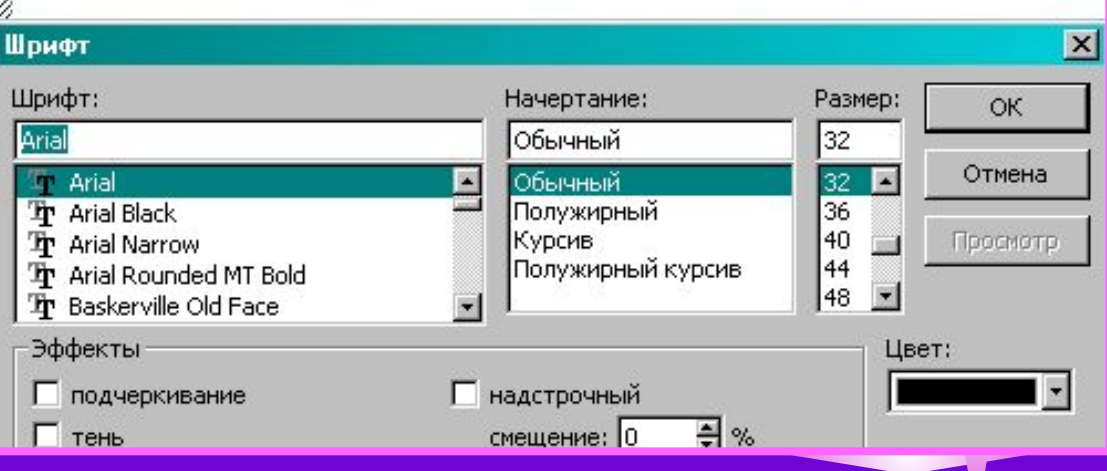

- 9. Изменение макета (разметки):
	- щелкните границу рамки текстового поля,
	- наведите указатель на боковой или угловой маркер изменения размера,
	- когда указатель примет вид двусторонней стрелки, перетащите маркер;
	- для изменения положения рамки, щелкните её границу и, когда указатель примет вид четырехсторонней стрелки, перетащите рамку на новое место.

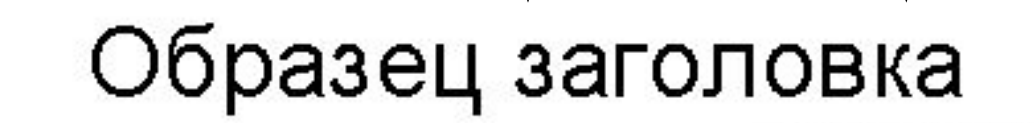

Область заголовка для автомакета

10. Добавление фона:

- выполните команды **Формат → Фон**,
- в раскрывающемся списке **Заливка фона** выберите цвет фона ил **Способы заливки**  (градиент, текстура, узо или рисунок).

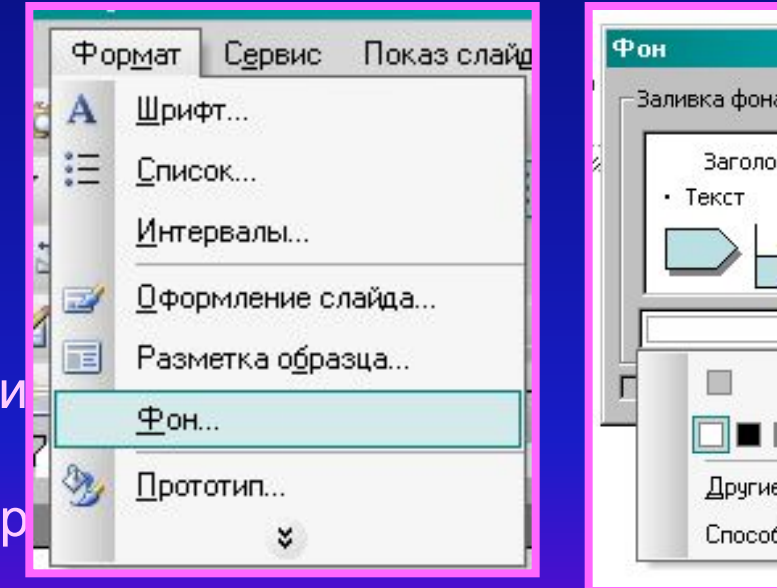

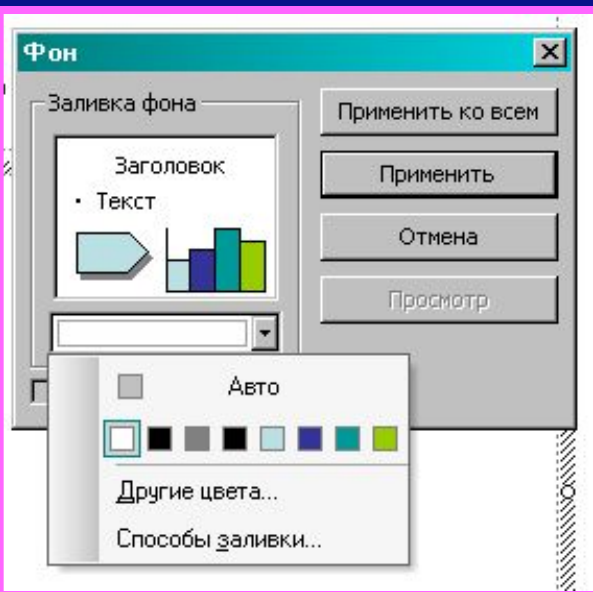

#### 11. Добавление фонового изображения:

- Формат  $\rightarrow$  Фон  $\rightarrow$  Заливка фона  $\rightarrow$ Способы заливки → Рисунок;
- щелкнуть по кнопке **Рисунок**,
- в диалоговом окне Выбор рисунка открыть нужную папку,
- выбрать подходящий рисунок

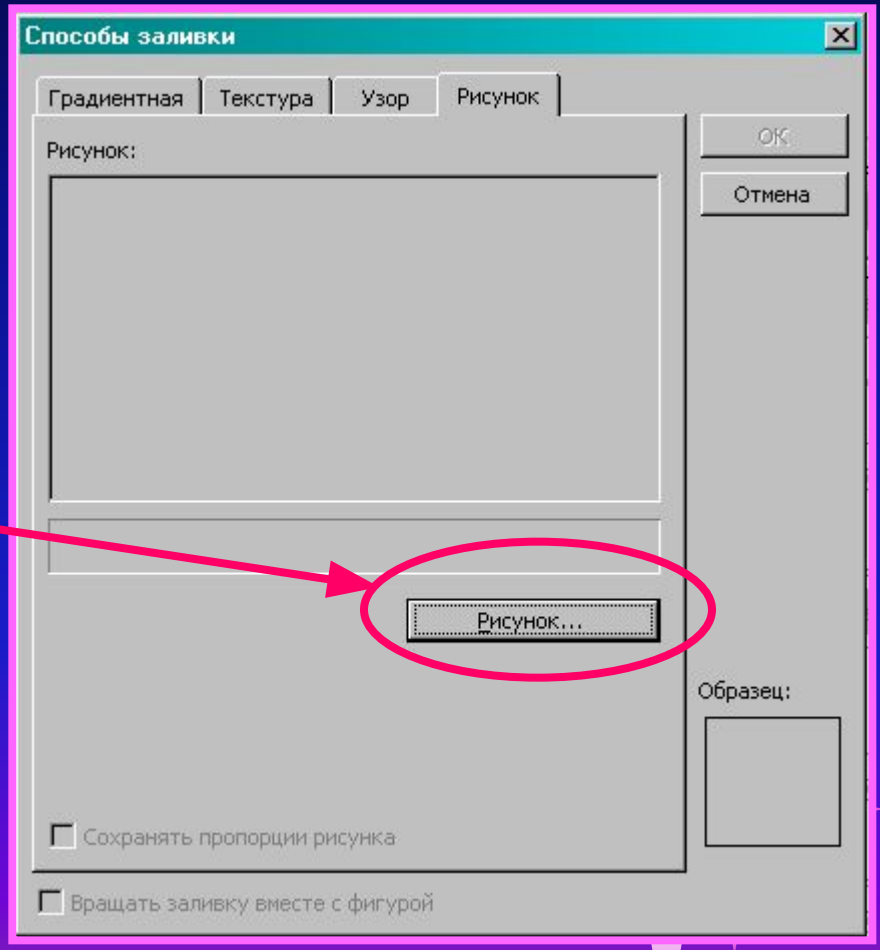

12. Добавление рисунков, картинок, фотографий, анимации, автофигур и т.д. осуществляется с помощью панели инструментов Рисование:

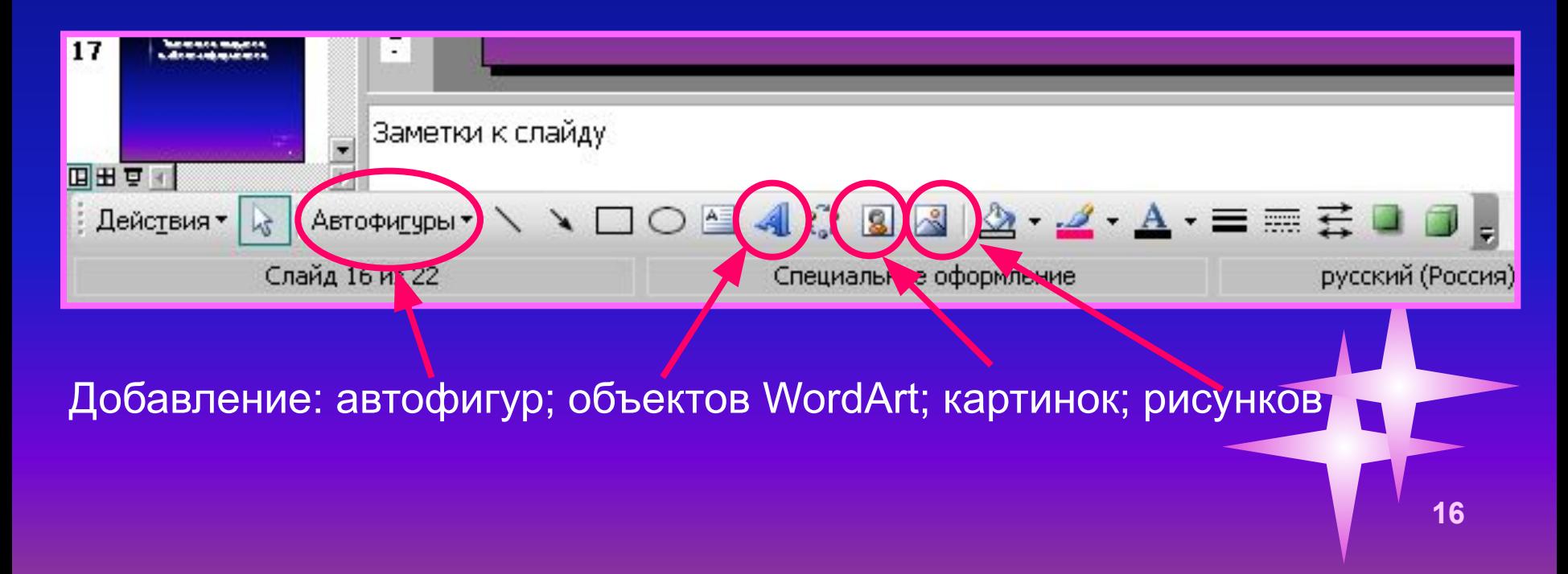

#### Примечание

Сначала необходимо применить фоновый рисунок, затем подобрать подходящую цветовую схему:

- Формат  $\rightarrow$  Оформление слайда  $\rightarrow$  Цветовые схемы → Изменить цветовые схемы;
- выберите другие схемы, щелкните по команде Применить.

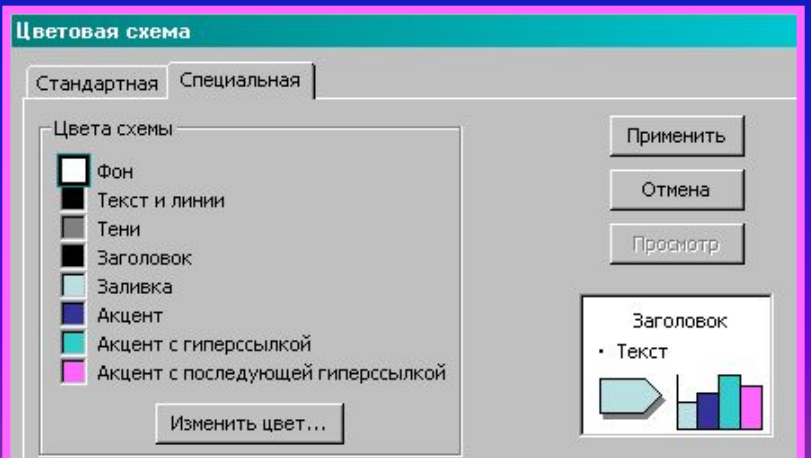

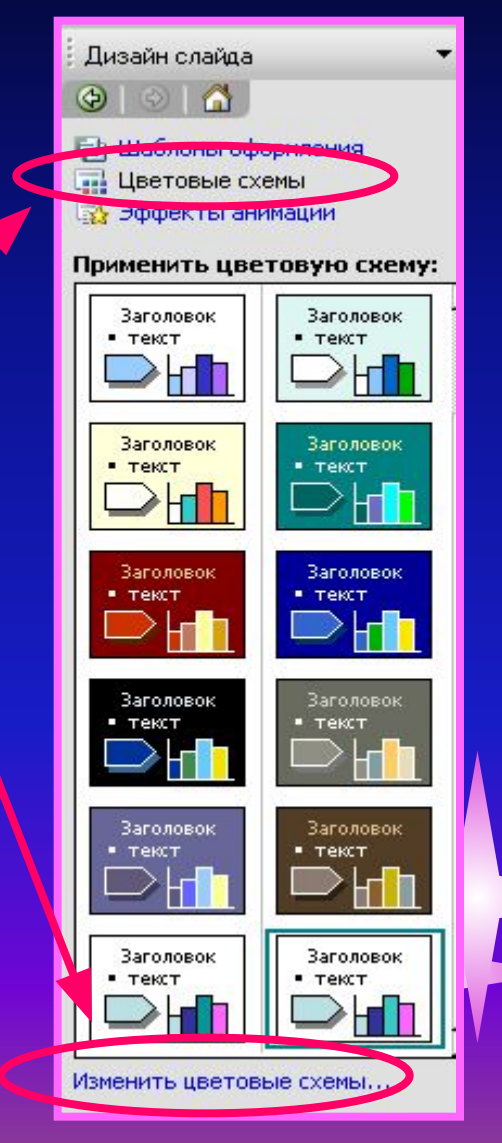

**17**

Сохранение шаблона оформления:

- в меню **Файл** выберите команду **Сохранить как**;
- в поле **Имя файла** введите имя шаблона;
- в списке **Тип файла** выберите **Шаблон презентации (\*.pot)**;

• нажмите кнопку **Сохранить**.

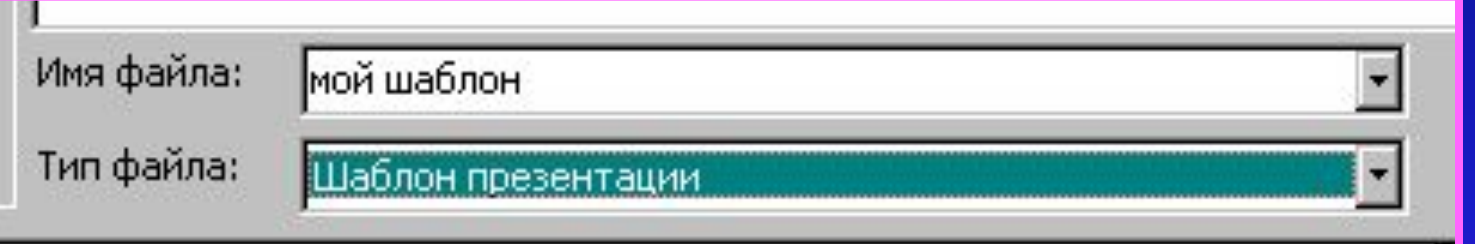

Закройте, затем вновь запустите программу Microsoft PowerPoint, созданный шаблон будет отображаться в области задач **Дизайн слайда** под соответствующим именем файла среди других шаблонов, расположенных в алфавитном порядке.

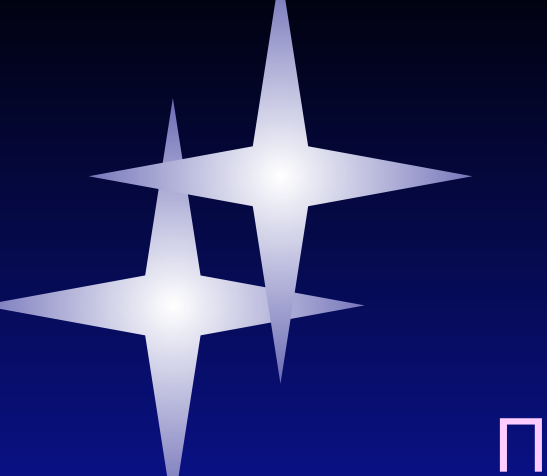

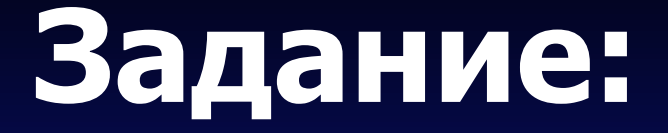

Просмотрите презентацию «Образцы шаблонов оформления»

Предложите, для каких целей можно использовать представленные шаблоны оформления презентаций.

## **Задание:**

Обсудите в парах, какие элементы должно содержать оформление презентации по школьному предмету:

- по информатике;
- по физике;
- по биологии;
- по физической подготовке;
- по литературе;
- по математике;
- по химии.

## **Критерии оформления слайдов:**

**Общий дизайн** – оформление презентации логично, отвечает требованиям эстетики, дизайн не противоречит содержанию презентации.

**Стиль** – не должен отвлекать от самой презентации. **Цвет** – на одном слайде не более 3 цветов (один для фона, один для заголовков, один для текста);

- для фона и текста используйте контрастные цвета;
- цвет гиперссылок до и после использования должен отличаться

**Анимационные эффекты** – не должны отвлекать внимание от содержания информации на слайде.

**Шрифты** – для заголовков – не менее 24;

– для информации – не менее 18.

**Фон** – сочетается с графическими элементами.

## **Практическое задание:**

- **1. Создайте собственный шаблон оформления.**
- **2. Сохраните полученный образец в папке Шаблоны.**
- **3. Используйте свой шаблон оформления для создания простой презентации по выбранной теме.**
- **4. Сохраните презентацию в своей папке.**
- **5. Поясните особенности оформления своей презентации.**

## **Закрепление знаний**

Ответьте на вопросы теста по теме «Создание шаблонов оформления презентаций»

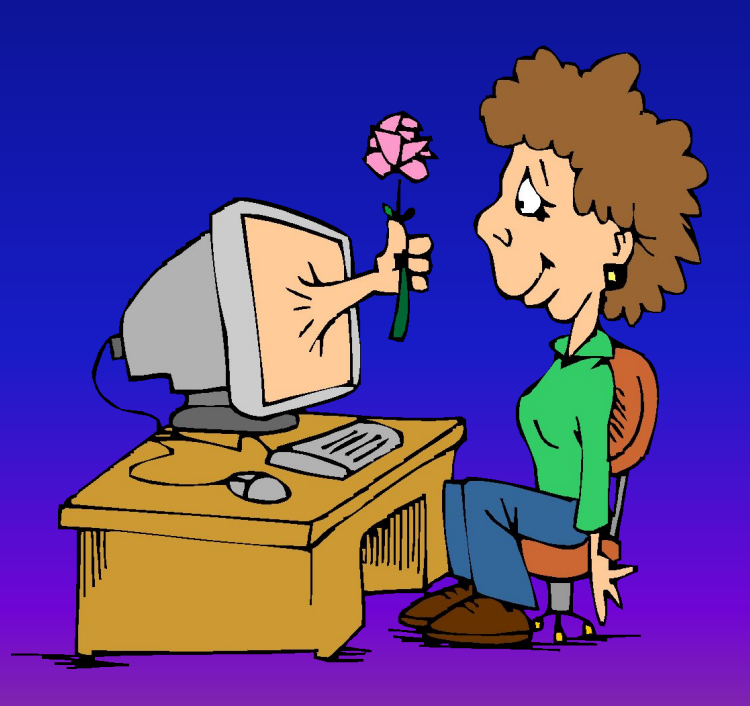

- 1. Сравните свои предварительные цели и реально достигнутые результаты.
- 2. Какие чувства и ощущения возникали у вас в ходе работы? Что оказалось для вас самым неожиданным?
- 3. Что вам более всего удалось, какие моменты были выполнены наиболее успешно?
- 4. Перечислите в порядке убывания основные трудности, которые вы испытывали во время учебы. Как вы их преодолевали?
- 5. Вы познакомились с работой своих товарищей. Показалась ли она вам наиболее содержательной, значимой, оригинальной?
- создали простые презентации с использованием своих шаблонов в программе Microsoft Office PowerPoint.
- научились создавать собственные шаблоны,
- на уроке мы познакомились с технологией создания и дальнейшего применения собственных шаблонов оформления презентаций,

#### **Подведение итога урока:**